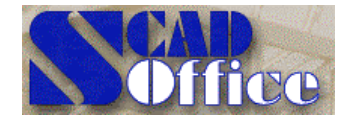

**SCAD Soft Украина , 03186, Киев, Чоколовский бульвар, 13, к.508, т/ф: (044) 243 83 51 Россия, 107082, Москва, ул.Б.Почтовая, 18/20, корп.12, к.12, т/ф: (095) 267 40 76**

# **Новости SCAD SCAD news**

**Ноябрь 1997**

### **Уважаемые коллеги!**

**Этот выпуск журнала Новости SCAD продолжает постоянную серию информационных материалов, которые мы будем готовить для наших пользователей. Журналы будут выходить одновременно с новыми версиями системы и содержать краткую информацию об особенностях новой версии, рекомендации по работе с системой, сообщения об обнаруженных ошибках и способах их обхода. В каждом выпуске Вы найдете ответы на вопросы пользователей, описание нетрадиционных приемов, позволяющих существенно ускорить синтез сложных расчетных схем, узнаете о внутреннем мире системы и планах ее развития. Мы надеемся на Ваше активное участие в формировании следующих выпусков и ждем от Вас предложений по развитию SCAD, критические и дискуссионные материалы.**

**Журнал можно также получить по электронной почте в виде документа в формате MS Word прислав запрос по адресу scad@scadgroup.com.**

### **Разработчики SCAD**

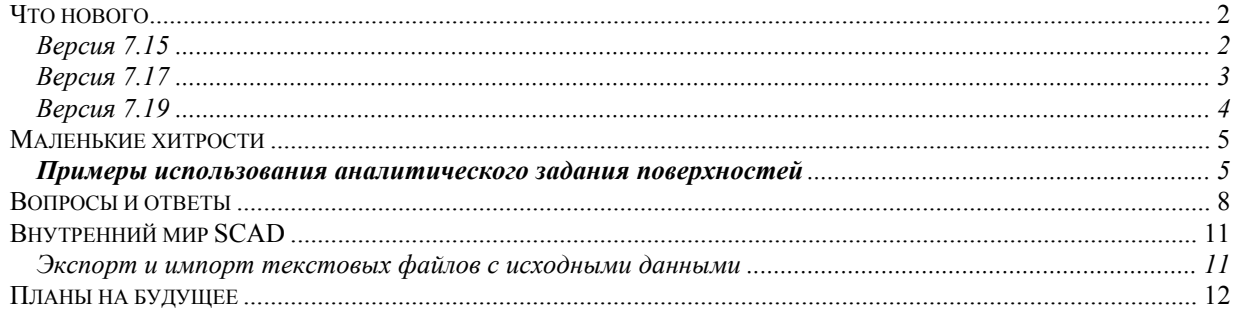

### *Что нового*

*Раздел содержит информацию о новых функциях и изменениях, которые были введены в различные версии SCAD*

Версия 7.15

По сравнению с *версией 7.1* в комплекс включены следующие функции и операции: 1. В графическом препроцессоре:

Раздел инструментальной панели **Схема**

- функции формирования групп узлов , которые дают возможность отметить ряд узлов на расчетной схеме, запомнить отмеченные узлы как группу, присвоив группе уникальное имя и выполнить над узлами активной группы такие операции геометрических преобразований, как поворот вокруг заданной оси, перенос, зеркальное отображение;
- $\Phi$  функции формирования групп элементов  $\frac{\left|\mathbf{H}\right|}{\left|\mathbf{H}\right|}$  которые дают возможность отметить ряд элементов на расчетной схеме, запомнить отмеченные элементы как группу, присвоив группе уникальное имя, и позволяют выполнять для элементов активной группы все операции, предусмотренные для работы с элементами;
- т.к. группы могут быть сохранены и вызываться неоднократно, то рекомендуется объединять в одну группу такие элементы, для которых предполагается выполнять многократно одну или несколько операций, например, при многовариантном расчете удобно объединить в группу однотипные элементы, для которых предполагается изменять типы жесткости. В другом случае, в группу включают элементы, у которых в различных загружениях установлены одинаковые нагрузки. При назначении групп следует следить за тем, чтобы в группе были собраны элементы одного типа, например, оболочки или стержни. Это позволит избежать ошибок, связанных с назначением нагрузок или жесткостей.

Раздел инструментальной панели **Назначения**

функция назначения объединений перемещений узлов **, которая дает возможность** объединить перемещения групп узлов, присвоить группам уникальные имена и корректировать введенную информацию, обращаясь к группам узлов по их именам.

Раздел инструментальной панели **Узлы и Элементы**

- операция переноса начала общей системы координат в заданный узел **[47]**, что значительно упрощает операции геометрических преобразований, связанные с поворотом вокруг заданной оси;
- операция ввода узлов по дуге окружности ;
- операция ввода стержней по дуге окружности
- операция ввода упругих связей  $\frac{[ON]}{[ON]}$
- операция ввода Ноль-элементов  $\boxed{0^{\mathbf{0}}}.$

Раздел инструментальной панели **Нагрузки**

- операция ввода инерционных масс;
- в динамике реализовано задание исходных данных для расчетов ударных, гармонических и импульсных воздействий.

Раздел инструментальной панели **Визуализация**

• операция вывода на печать.

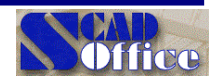

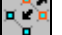

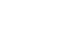

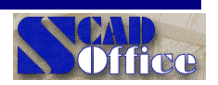

### **Меню**

- в меню введен раздел **Операции**, который позволяет выполнять операции активной инструментальной панели, не используя кнопки панели.
- в раздел **Опции** введена функция настройки графической среды, позволяющая выполнить настройку режимов анимации статики и динамики, установить необходимое количество значащих цифр при отображении результатов на экране, отменить разделение пластинчатых элементов при отображении на экране.

### **Фильтры отображения**

- в цветовую шкалу жесткостей добавлена возможность контроля элементов, для которых не заданы жесткости и введена операция Применить;
- введена операция отображения начала общей системы координат;
- введена операция визуализации инерционных масс;
- при отображении местных осей автоматически устанавливается окно условных обозначений.

### Версия 7.17

### **Новые операции**

### **Препроцессор**

### **Меню**

• введен пункт меню Сервис, в котором находится вызов функции вычисления коэффициентов постели при расчете конструкций на упругом основании.

Раздел инструментальной панели **Узлы и элементы**

- объединение двух стержневых элементов в один  $\leq$  в результате выполнения операции два отмеченных стержня, имеющих общий узел, объединяются в один стержень;
- порождение узлов на заданном расстоянии от заданных в результате выполнения операции для каждого отмеченного узла порождается новый узел на заданном (в том числе и нулевом) расстоянии от него;
- перенос одного узла в другой в результате выполнения операции первый отмеченный узел переносится в узел, отмеченный вторым, и удаляется, т.е. все примыкающие к нему элементы считаются примыкающими ко второму узлу;
- наряду с объединением совпадающих узлов по всей схеме, возможно объединение только отмеченных совпадающих узлов.

### Раздел инструментальной панели **Загружения**

• для отмеченных узлов или элементов реализована возможность задания "гидростатических" (изменяемых по линейному закону) нагрузок;

### Раздел инструментальной панели **Назначение**

• для отмеченной группы пластинчатых элементов введена операция выравнивания усилий по заданному направлению (задание осей вычисления напряжений);

### Раздел инструментальной панели **Схема**

• улучшен алгоритм триангуляции, позволяющий учесть попадание ранее заданных стержней в область триангуляции.

### **Постпроцессор**

### **SCAD Soft**

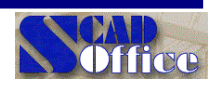

Раздел инструментальной панели Постпроцессоры

• для стержневых и пластинчатых элементов реализована визуализация поперечной арматуры с заданным шагом размещения хомутов.

#### Раздел инструментальной панели Деформации

• введена визуализация и анимация форм колебаний и форм потери устойчивости:

### Разделы инструментальной панели Деформации, Эпюры усилий, Напряжения

• введено отображение результатов расчета комбинаций загружений.

#### Фильтры

#### • введена кнопка сброса фильтров в начальное состояеие.

\*\*\*\*\*

### Версия 7.19

#### Управление комплексом

- введена плавающая инструментальная панель управления визуализацией, которая полностью повторяет возможности соответствующего раздела инструментальной панели, может находиться в любом месте экрана и иметь произвольные размеры. При необходимости панель можно скрыть (убрать с экрана) или вызвать на экран с помощью соответствующей кнопки в разделе Управление.
- постпроцессор подбора арматуры вызывается без загрузки специального окна на фоне дерева управления проектом.
- в раздел управления визуализацией введена новая кнопка, нажатием на которую устанавливается режим Полный экран, что позволяет более рационально использовать рабочее поле экрана.
- в меню Проект введена операция импорта DXF-файлов, позволяющая автоматически преобразовать данные из формата DXF в форматы проекта SCAD.

#### Фильтры управления отображением

- при использовании режима цветовой индикации жесткостей в цветовую шкалу введены кнопки отображения типа жесткости элементов (пластины, типовые сечения, сортамент металлопроката), нажатие на которые вызывает соответствующее окно ввода жесткостных характеристик. В этом окне допускается корректировка жесткостных характеристик (режим Заменить).
- в режим отображения схемы с удалением линий невидимого контура введена операция отображения с учетом освещенности.

### Меню Сервис

в этом разделе меню введена возможность расчета коэффициентов деформативности основания, учитывающих работу основания на сжатие и сдвиг на стадии осадки сооружения. В отличие от расчета коэффициентов упругого основания в исходных данных необходимо ввести значение фактической площади опирания сооружения.

#### Раздел Схема инструментальной панели препроцессора

введена новая операция Копирование схемы, позволяющая выполнить копирование введенной схемы в заданном направлении и с заданным шагом (в том числе и по окружности). При выполнении этой операции могут быть назначены функции автоматического объединения совпадающих узлов и элементов, а также копирования с учетом нагрузок схемы-прототипа.

### Печать результатов расчета

введена возможность печати в книжном и альбомном форматах листа, а также формирование таблиц с результатами расчетов в формате DOS.

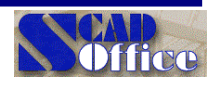

☺ Исправлены многочисленные старые

и внесены не менее многочисленные новые ошибки  $\odot$ 

### *Маленькие хитрости*

*Раздел содержит советы как использовать функции SCAD для выполнения нестандартных операций или информацию о недокументированных возможностях программы*

### **Примеры использования аналитического задания поверхностей**

1. Железобетонная монолитная оболочка покрытия на прямоугольном плане 40м  $\times$  60м в виде поверхности переноса — квадратная парабола со стрелой подъема 4м по квадратной параболе со стрелой подъема 6м — задается формулой:

$$
z = x(40-x)/100 + y(60-y)/150.
$$

Конечноэлементная расчетная модель получается разбиением поверхности на 20 частей по направлениям x и y. Исходные данные задаются в форме

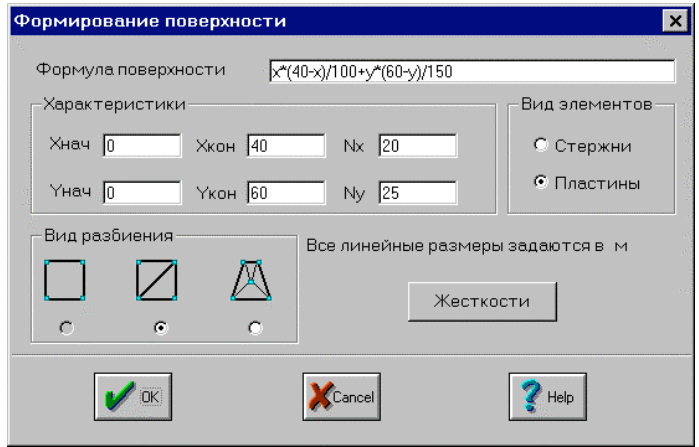

Результат представлен на приведенной ниже схеме в проекциях на координатные оси и в аксонометрии.

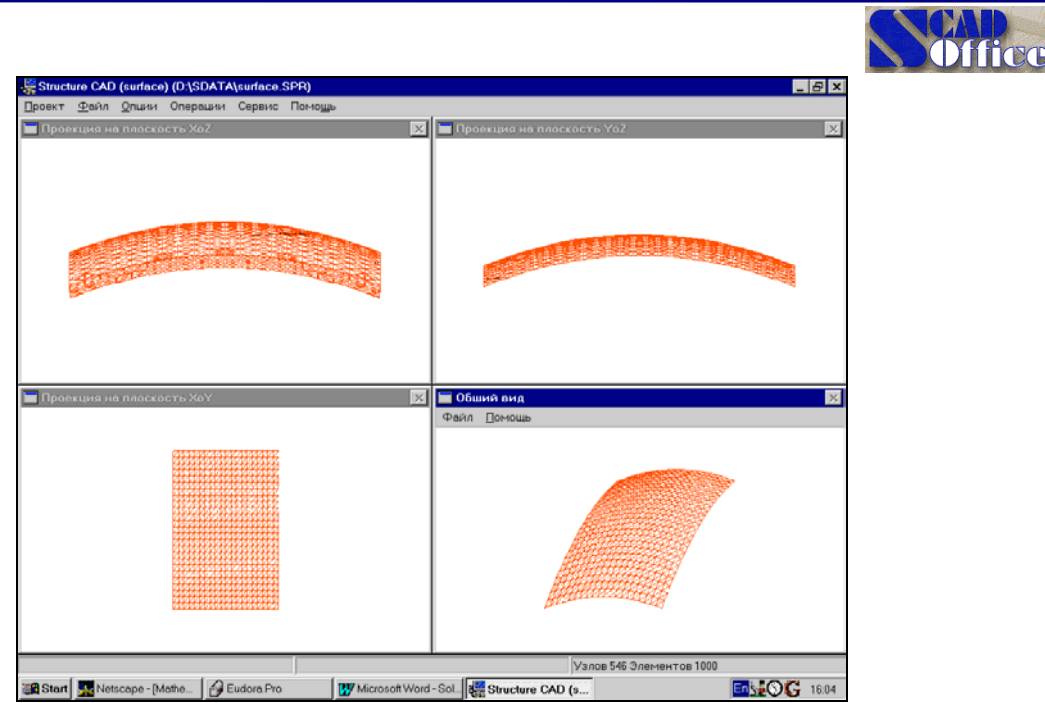

2. Отражатель радиотелескопа в виде параболоида вращения диаметром 60м со стрелкой 6м в цилиндрической системе координат задается формулой:

z=x**<sup>2</sup>** /150.

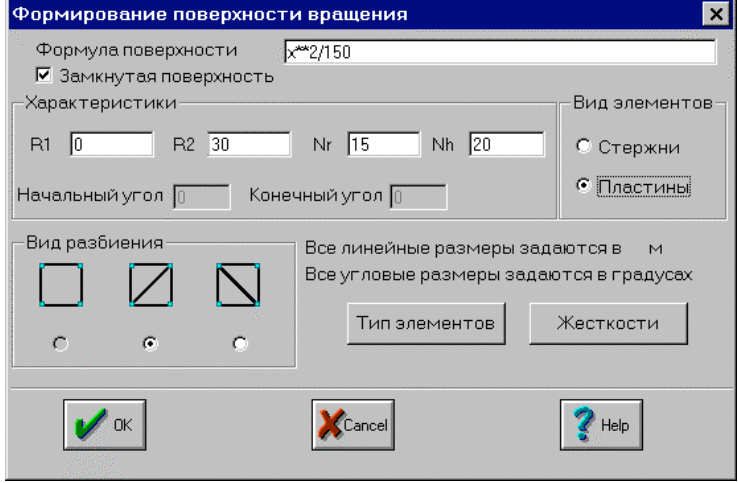

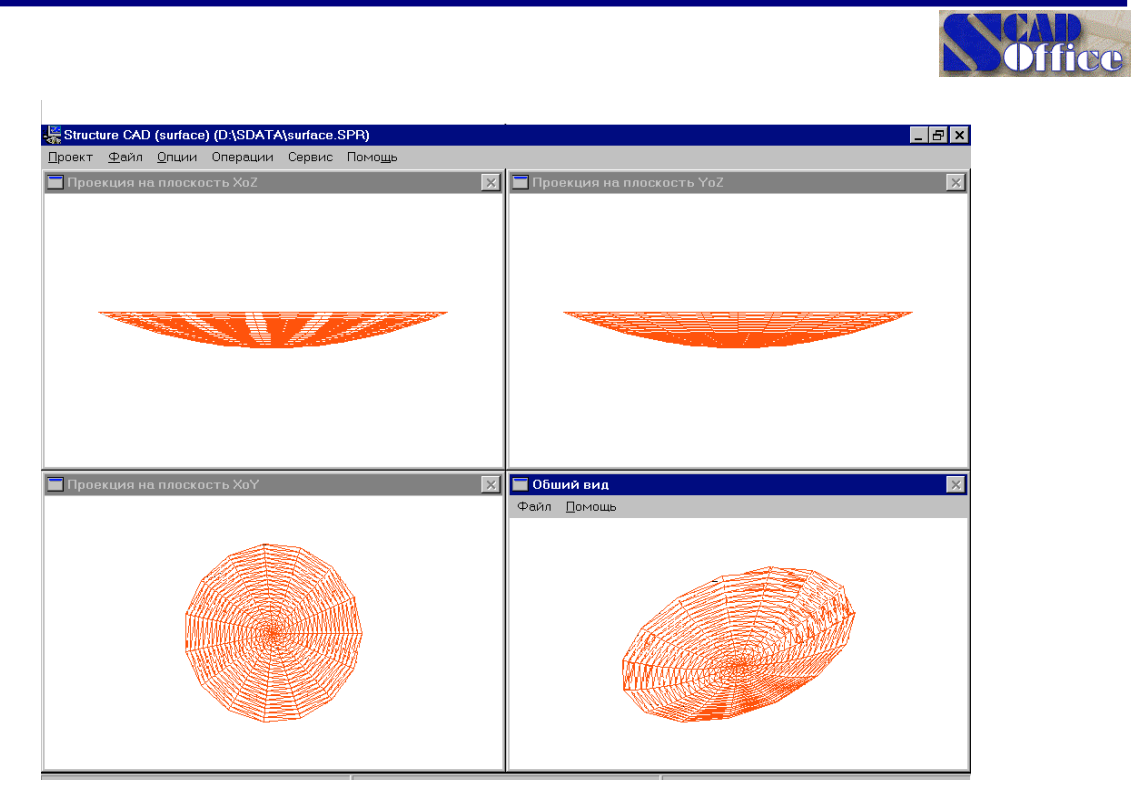

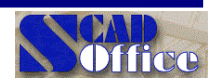

### Вопросы и ответы

Раздел содержит ответы на вопросы, которые наши пользователи задавали сотрудникам подразделения технической поддержки. Мы надеемся, что ответы на эти вопросы могут быть полезны и другим пользователям

### 1. Bonpoc

При установке новых версий SCAD или при необходимости перенести SCAD на другой компьютер возникает необходимость деинсталлировать SCAD. Как это сделать?

### Ответ

Вы должны активизировать кнопку "Пуск" и войти в группу "Панель управления". Далее, активизоровать икону "Установка/удаление программ". При этом перед Вами появится список всех программ, установленных на Вашем компьютере. Выберите "SCAD for Windows 95" и нажмите клавишу ввод. После этого вы должны будете еще раз подтвердить запрос на удаление SCAD, и программа деинсталляции удалит все файлы и иконы, созданные при установке.

### 2. Bonpoc

Какие документы, регламентирующие расчет и проектирование объектов атомной энергетики, учтены при разработке SCAD?

### Ответ

Учтены два основных нормативных документа:

- ПиН АЭ-5.6 "Нормы строительного проектирования АЭС с реакторами различного типа"
- ПиН АЭ Г-5-006-87 "Нормы проектирования сейсмостойких атомных станций"
- ПиН АЭ Г-10-007-89 "Нормы проектирования железобетонных сооружений локализующих систем безопасности атомных станций"

Следует добавить, что кроме вышеперечисленных отечественных документов при разработке SCAD учтены также требования руководящих документов МАГАТЭ по безопасности атомных станций (серии 50-G-S).

### 3. Bonpoc

В объявленных Вами возможностях вычисления главных и эквивалентных напряжений отсутствует возможность вычислять главные и эквивалентные напряжения по расчетным сочетаниям усилий. Почему?

### **Ответ**

Поскольку выбор РСУ основан на поиске экстремального значения какой-либо компоненты напряженного состояния, то он не коррекспондирует с поиском главных и эквивалентных напряжений, которые вычисляются с использованием всех компонент напряженного состояния. 4. Вопрос

Как распечатать выходные таблицы SCAD на принтере, который поддерживает только кодовую таблицу MS DOS для русского алфавита?

### Ответ

В версии SCAD 7.19 и выше включена утилита CODER.EXE. Это программа для MS DOS, которая позволяет перекодировать файл из кодировки MS DOS в кодировку MS Windows и наоборот. Таким образом, для печати таблиц SCAD на подобного типа принтерах Вы должны перед печатью того или иного документа (например, таблицы перемещений) активизировать окно "Параметры расчета":

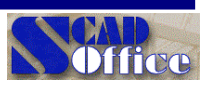

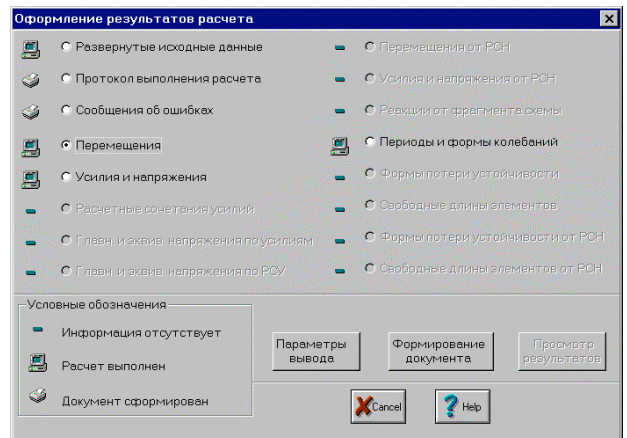

Затем, войти в режим "Параметры вывода":

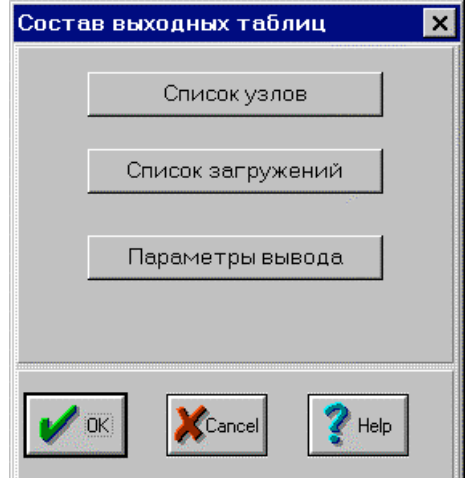

и установить тип выходного файла TXT-файл:

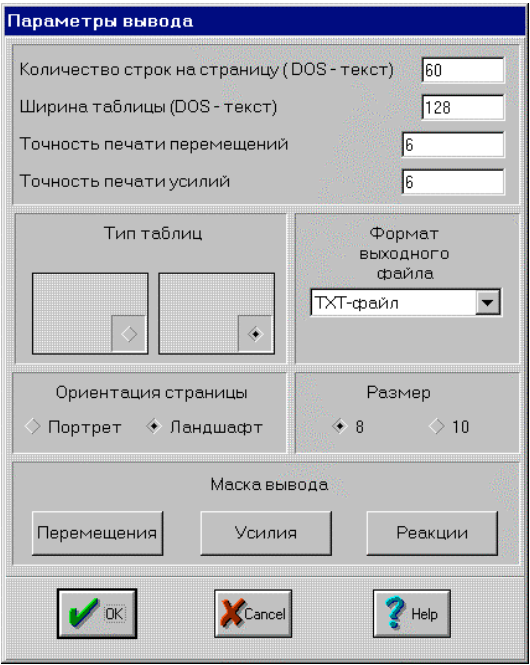

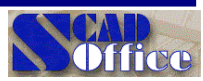

После формирования таблицы этого вида в каталоге с результатами работы SCAD Вы получите файл (для случая перемещений этот файл имеет расширение Р05; расширения файлов, которые соответствуют другим выходным таблицам, описаны в документации SCAD), который сформирован в кодировке MS Windows (кодовая тблица 866). Этот файл может быть перекодирован при помощи следующей команды:

### <каталог SCAD>\CODER.EXE DOS <имя задачи>.P05 DOS.P05

Полученный файл (в данном случае он будет иметь имя DOS.P05) может быть распечатан на принтере.

### 5. Вопрос (Л.Б.Кацнельсон, ЦНИИСК, г. Москва)

Почему критическая нагрузка сжатой стойки, расчетная модель которой составляена из четырех стержневых конечных элементов кольцевого сечения, получается на 44%, больше, чем это следует из формулы (7) СНиП II-23-88<sup>3</sup>?

### Ответ

Коэффицент © продольного изгиба приводится в СНиП с учетом дополнительного запаса. обусловленного возможными несовершенствами (погибью, расцентровкой) сжатаого стержня. Чтобы убедится в этом, рассмотрим, например, стержень с условной гибкостью  $\bar{\lambda}$  > 4.5, для которого в СНиП II-23-88<sup>°</sup> приведена формула (10):

$$
\varphi = 332/[\overline{\lambda}^2(51-\overline{\lambda})],
$$

и сопоставим этот результат с эйлеровым решением

$$
\sigma_{\kappa p} = \pi^2 R_v / \bar{\lambda}^2
$$

Коэффициент запаса равный  $\sigma_{\kappa p}/(\phi R_v)$  меняется от 1.38 при  $\bar{\lambda}$  = 4.5 до 1.10 при  $\bar{\lambda}$  = 14.

Необходимо также отметить. что при малых гибкостях сказывается и еще одно различие формулы СНиП учитывают пластическую стадию работы материала при потере устойчивости, в то время как SCAD дает решение задачи об устойчивости упругой системы.

### 6. Bonpoc

Где прочитать о методике расчета коэффициентов постели упругого основания, реализованной в SCAD?

### Ответ

Материалы, отражающие реализованную в комплексе методику расчета коэффициентов постели были опубликованы в журнале Архитектура и строительство Беларуси №5-6 1994г. В.Г. Пискунов, Ю.М. Федоренко

Динамический метод контроля состояния слоистых плит на упругом основании. Стр. 19-22.

7. Вопрос Петухова П.Г. Иркутский Промстройпроект

При примыкании стержневого элемента (ригеля) к балке-стенке нет момента в ригеле на опоре (в месте примыкания) при задании вертикальных и горизонтальных нагрузок на ригеле. Как задать схему, чтобы учесть момент в точке примыкания.

### Ответ

Для учета момента в точке примыкания можно запретить угловое перемещение путем наложения соответствующей связи. Это соответствует предположению о том, что изгибная жесткость балки-стенки на несколько порядков превышает изгибную жесткость ригеля.

### **SCAD Soft**

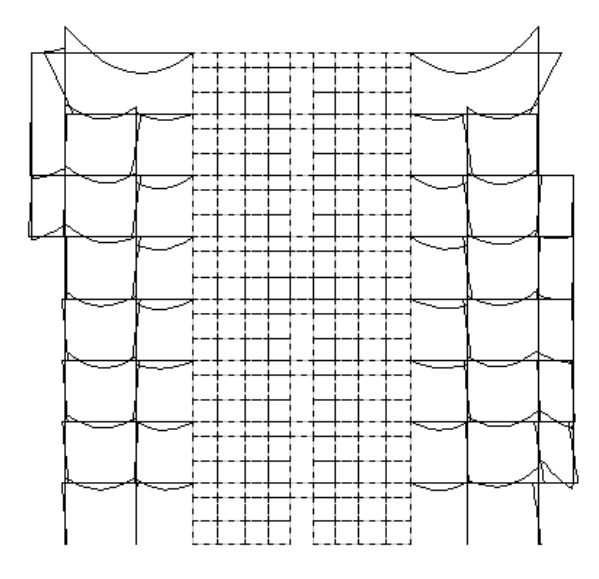

Результат расчета до введения связей

### Внутренний мир SCAD

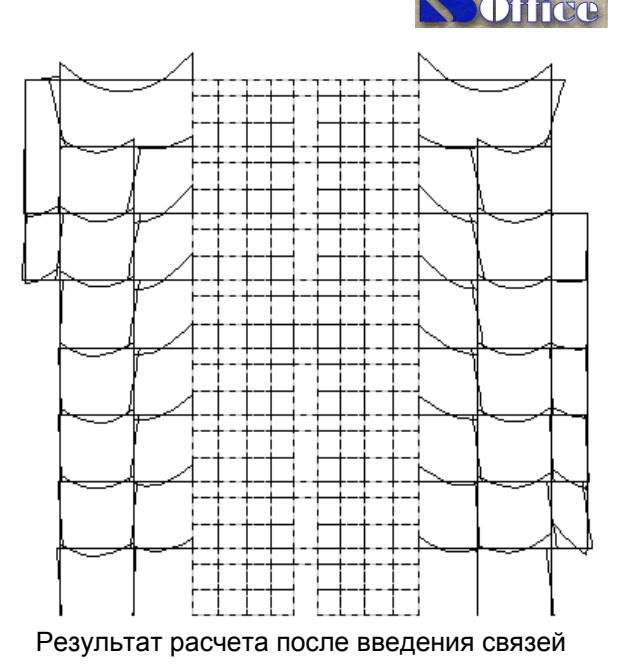

Раздел содержит описание некоторых алгоритмов, которые использованы в SCAD.

### Экспорт и импорт текстовых файлов с исходными данными

SCAD для Windows 95 хранит исходные данные в двоичном файле (файл с расширением SPR) достаточно сложного формата. Т.е. в отличии от версии SCAD для MS DOS, пользователь лишен непосредственной возможности задать исходные данные в каком-нибудь текстовом редакторе. Но учитывая существование большой группы пользователей, которые иногда предпочитают задавать расчетную схему в "старом" стиле (и учитывая желание наших пользователей пересчитывать старые задачи по новой версии SCAD), SCAD для Windows 95 предоставляет возможность импортировать данные, заданные в тестовом виде. Кроме того, иногда возникает необходимость предоставить исходные данные по какой-то задаче для контроля другим лицам (или организациям) в виде текстового файла. Для этих целей служит возможность экспортировать данные SCAD для Windows 95 в текстовый формат.

Следует предупредить, что SCAD поддерживает совместимость с предыдущими версиями только "снизу вверх", то есть Вы может импортировать любые исходные данные задачи, подготовленной для SCAD MS DOS, но мы не гарантируем, что Вы сможете экспортировать данные задачи, подготовленной в SCAD для Windows 95 и произвести расчет по версии для MS DOS. Например, Windows версия SCAD хранит в документе с жесткостными характеристиками информацию об объемном весе материала. При попытке произвести расчет подобной задачи по DOS версии возникнут сообщения об ошибках в исходных данных.

В дальнейшем, число различий будет возрастать. Например, разработчики SCAD планируют добавить возможность задавать для расчетной схемы информацию о разбивочных осях. Эта иноформация также будет экспортироваться в текстовый формат, но для DOS версии SCAD это будет интерпретироваться как ошибка.

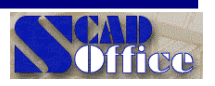

## *Планы на будущее*

В ближайшие версии SCAD будут включены следующие функции режима графического диалога:

- Задания и отображения температурных нагрузок
- Возможность численного задания жесткостей стержневых элементов
- Возможность задания данных для расчета по акселлерограммам
- Вычисление и отображение спектров ответа

**.................**

### **Мы ждем Ваших предложений, вопросов и пожеланий**

Интернет: **http://www.scadgroup.com**